# Chapter 1 Getting Started

#### In This Chapter

- Logging in
- Encouraging students to use WileyPLUS

Want to dip your feet in to *WileyPLUS* and get started? Then this is the chapter for you!

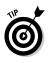

In order to get a *WileyPLUS* account, you must first be using a textbook that is available with *WileyPLUS*. Presently over 150 of our textbooks qualify. If your textbook qualifies, send a request either online (www.wiley.com/college/wileyplus) or through your sales rep (www.wiley.com/college/rep).

## Logging into WileyPLUS

As an instructor, you will receive an e-mail from Wiley confirming that your *WileyPLUS* course has been created. The e-mail will provide the URL, username, and password that you should use to log into your course.

A typical course will have an instructor access URL in the following format: http://edugen.wiley.com/edugen/domain/dmn####.

If you don't know your URL but think that a course has been created for you, you can try logging in at the *WileyPLUS* home page at www.wileyplus.com.

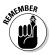

You can always get to all of your *WileyPLUS* courses by using the www.wileyplus.com URL. This can be useful if you're not at your own computer.

#### Username and password

Your username and password for *WileyPLUS* are your e-mail address and the password from your Wiley Instructor account.

You can manage your Wiley Instructor account in the My Profile area of your course, which is a link located in the top toolbar of your *WileyPLUS* course.

### Instructor home page

When you log in, the Instructor home page (Figure 1-1) is the first page that you see. In addition to the navigation toolbars described in the next section, the following information is also available:

- A list of all active class sections for which you're designated as an instructor.
- The Show Finished Classes link permits you to view classes from previous semesters.
- ✓ Links to course announcements, documents, and system announcements.

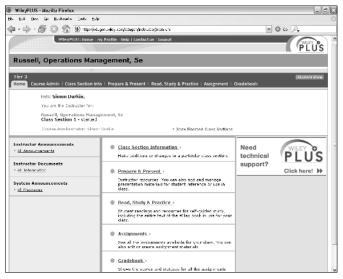

Figure 1-1: Your Instructor home page.

#### Toolbars for navigation

When you log into *WileyPLUS*, you will find that each page has a consistent format with two navigation bars at the top. This format has been designed to allow you to move easily around the application.

The *WileyPLUS* toolbar at the very top of the header contains links to the Home page, My Profile, Help, Contact us, and Logout.

The Course toolbar below the header provides links to each of the functional modules of *WileyPLUS*:

- ✓ Course Administration: This module is used to manage the master course and is available only to master course administrators. Here you can add other instructors to the master course, create or edit the details of class sections, and change attributes of the master course itself. For more information on this module, see Chapter 2.
- Class Section Info: This module is used to manage the class sections to which an instructor has been designated. From here, instructors can manage their rosters, manage their class home page (by posting announcements or uploading documents), and view and change class properties. For more information on this module, see Chapter 3.
- Prepare & Present: This module is used to create, manage, and use resources for the classroom, lecture presentations, and student study. For more information on this module, see Chapter 4.
- Read, Study & Practice: This is the module where students find materials for self-guided study. It contains a fully integrated online version of the text along with additional reading resources such as student study guides, practice materials such as self-tests, animations, simulations, videos, and any presentations created by the instructor. For more information on this module, see Chapter 5.
- ✓ Assignment: This module is used by instructors to create and assign work for their students. It is used by students to access their assignments. For more information on this module, see Chapters 6 and 7.
- Gradebook: The gradebook is used to keep records of student progress and scores on assignments. For more information on this module, see Chapter 8.

## **Getting Your Students Started**

This section gives you some tips to help you to get your students started using *WileyPLUS*. You must give your students the *WileyPLUS* class section URL so they can log in and register. A typical class section URL will be in the following format: http://edugen.wiley.com/edugen/class/cls####.

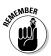

The URL you give your students is different from the URL you use to log in.

Before your students can register (if self-registration is allowed) or log into your *WileyPLUS* class section for the first time, they must accept a license agreement and type in a registration code. Your students can obtain a registration code in one of three ways:

- Packaged with a new book at no additional charge (be sure to use the correct ISBN on your bookstore order form).
- ✓ From our Web site at www.wiley.com/college/ buywileyplus. The price of a WileyPLUS registration code when purchased online is typically about 60 percent off what students would pay for a new printed book. This option would be appropriate for students who bought a used book, or decided not to buy any printed book at all and use the online one contained in WileyPLUS.

Students who buy their registration code online will get an e-mail from Wiley about two weeks later with the opportunity to buy a printed textbook for 50 percent off (if they did not opt out of receiving e-mails from Wiley).

✓ WileyPLUS registration codes can also be purchased as stand-alone items in your college bookstore.

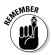

Before your students can access the course and register, the master course administrator must create at least one class section (see Chapter 2).